# **Tutorial pour Irfanview**

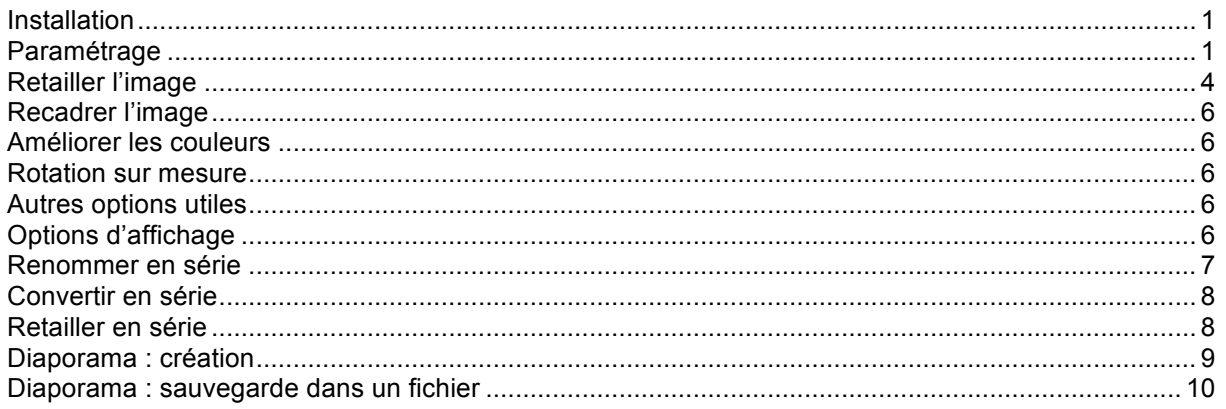

## **Installation**

Aller à : http://www.univ-lemans.fr/~jfm/irfanview

- Télécharger : la version courante, le module français, les plugins  $\bullet$
- Double cliquer sur iview410\_setup.exe et l'installer
- Double cliquer sur french410 exe et l'installer dans le même dossier que Irfanview
- Double cliquer sur plugins et les installer

### Paramétrage

Options > propriétés

• Cocher comme ci-dessous afin de couvrir les cas les plus courants

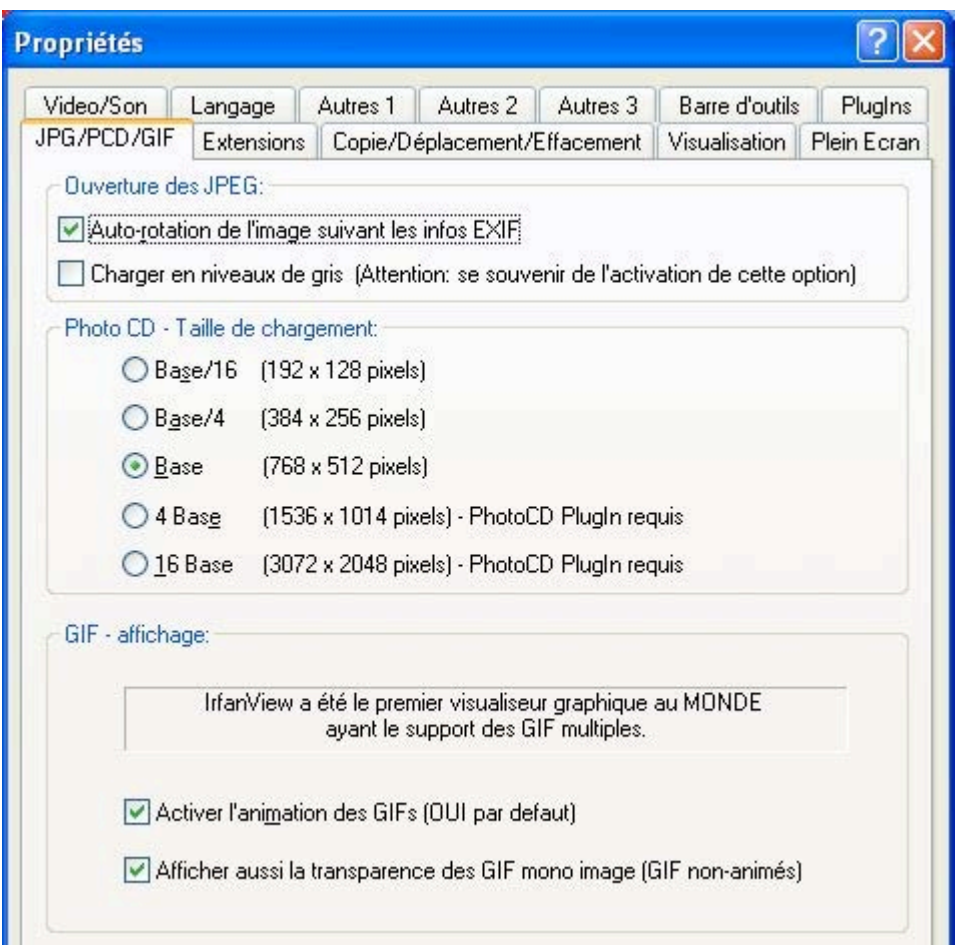

**onglet Extensions** : cliquer sur le bouton « images seules »

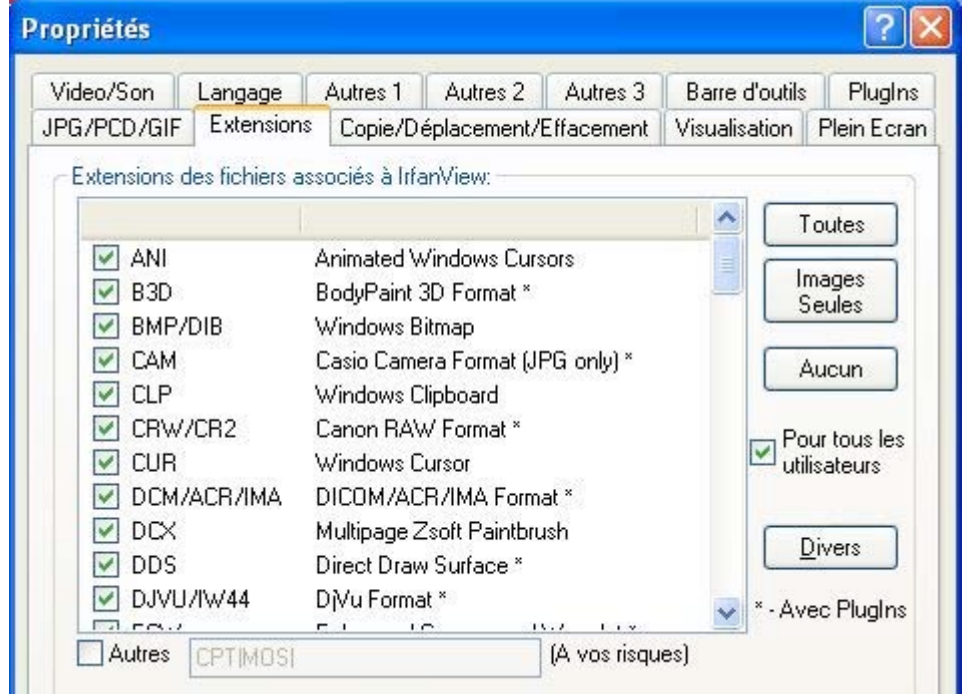

**onglet Langage** : cliquer sur FRENCH.DLL si le Français ne s'est pas mis en place lors de l'installation

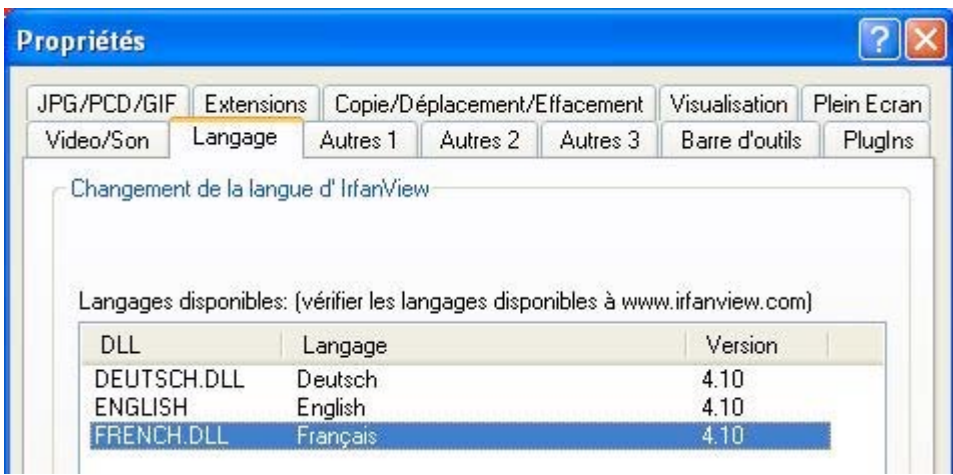

#### **onglet Autres** : cocher comme ci-dessous

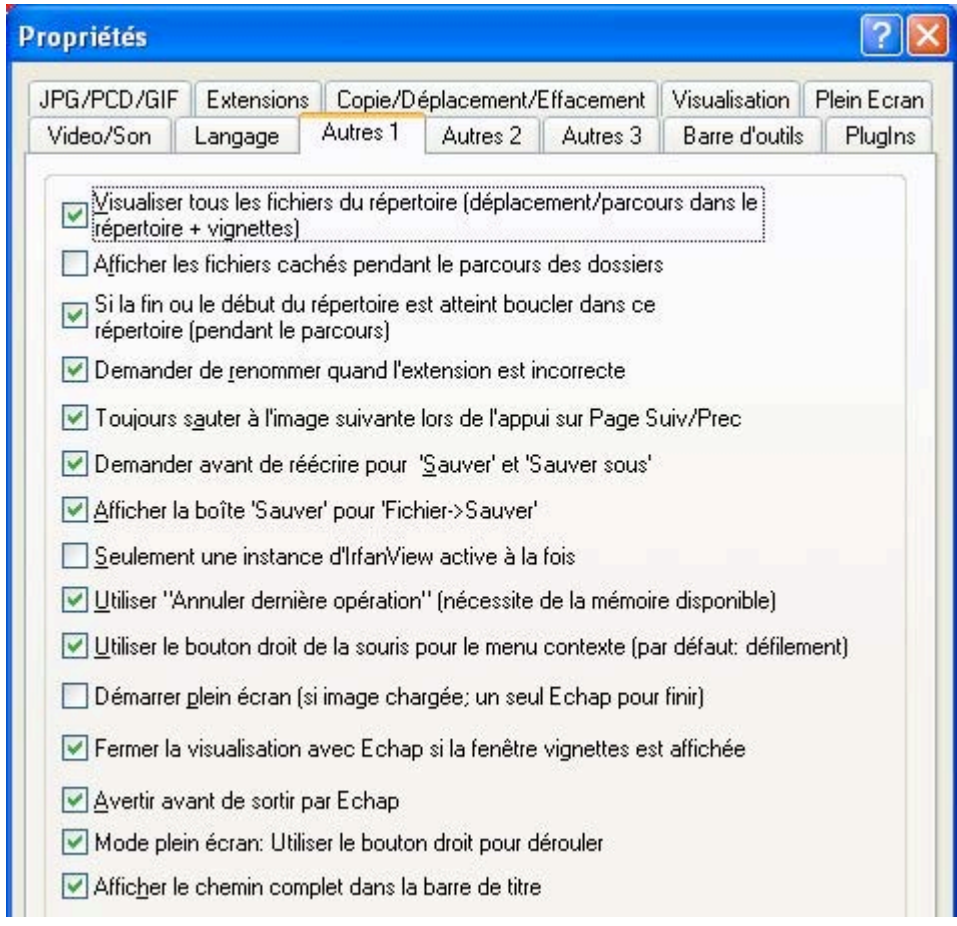

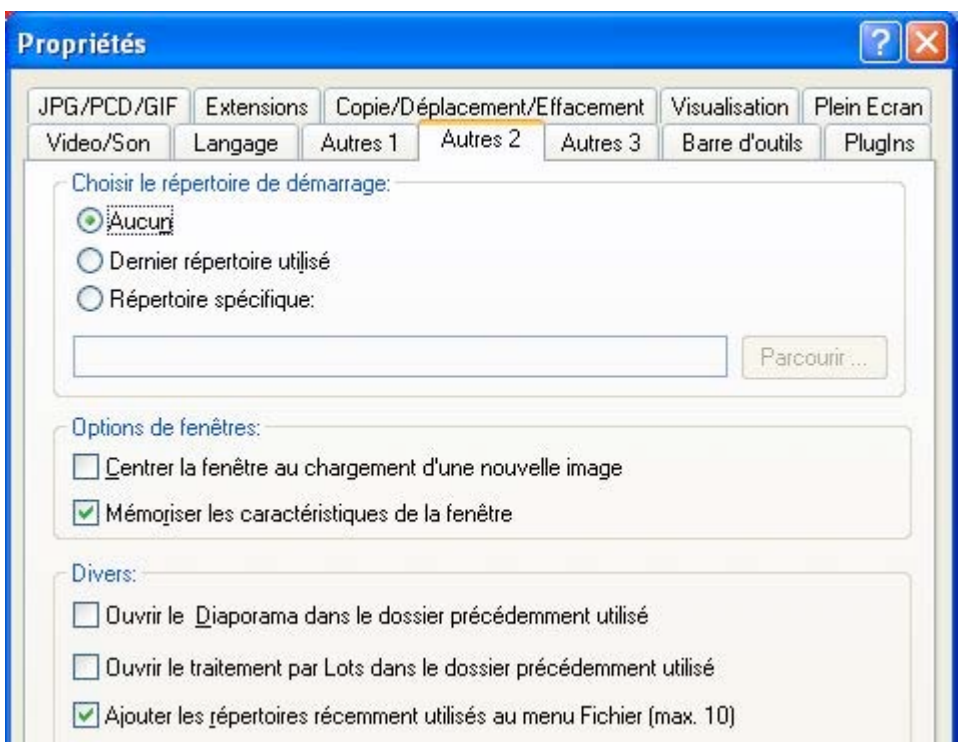

**onglet barre d'outils** : Gorsberg 24 donne des boutons harmonieux

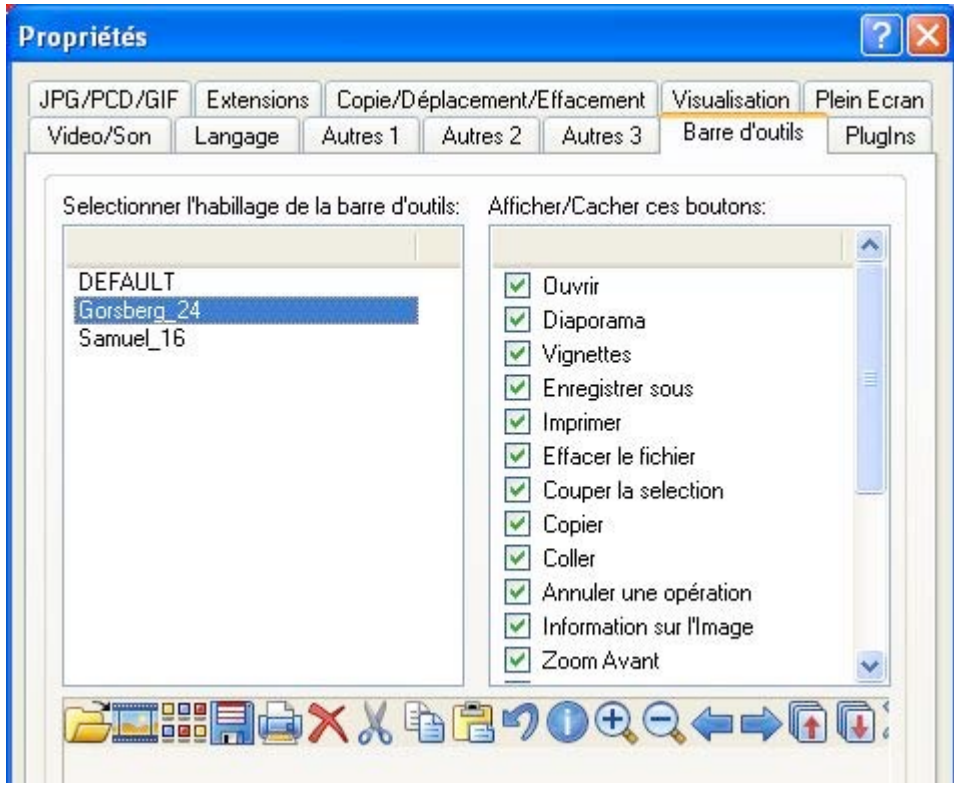

## **Retailler l'image**

*Permet d'alléger le poids d'une photo pour l'envoyer par internet par ex.* **Image > retailler**

#### *Dimensions libres*

- Cocher : « sélectionner la nouvelle taille »
- Donner la dimension du plus grand côté
- Cocher « garder les proportions »
- Le petit côté s'ajustera automatiquement

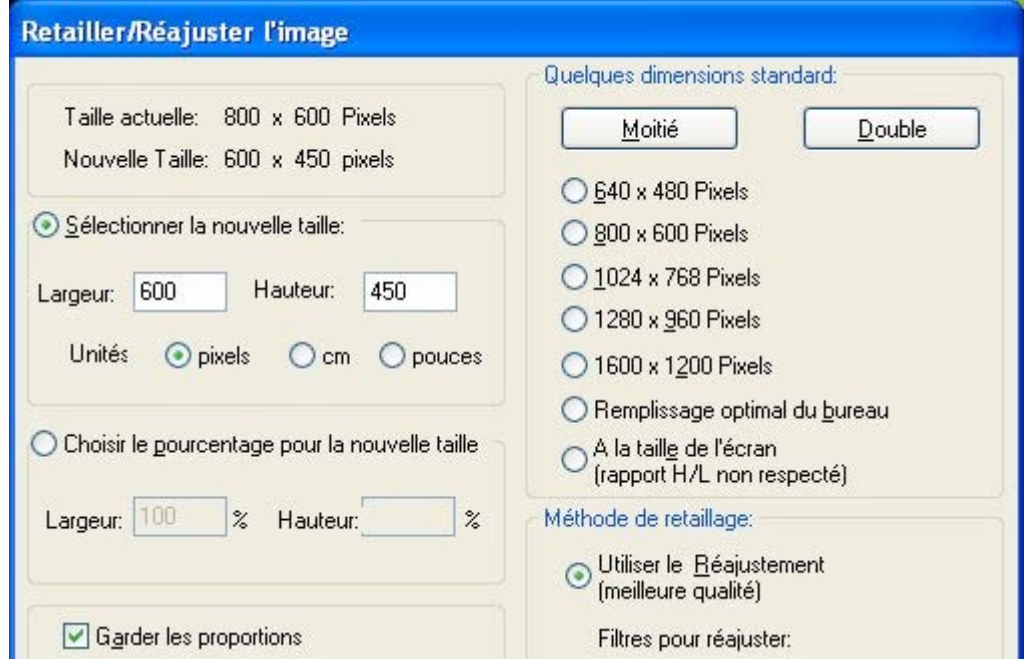

#### *Pourcentage de la dimension initiale*

- Cocher : « choisir le pourcentage pour la nouvelle taille »
- Donner le % souhaité

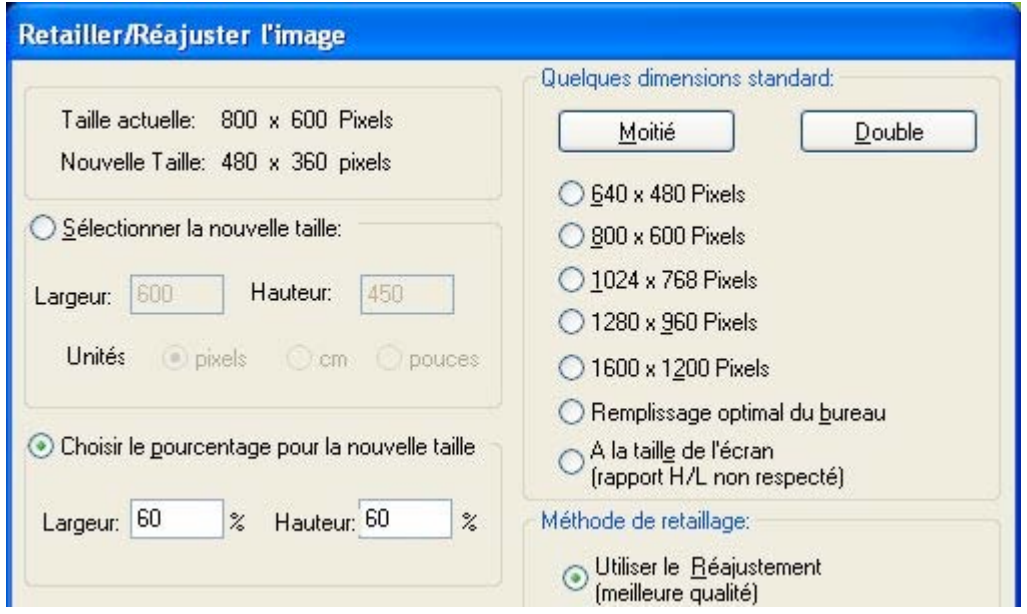

#### *Dimension standard*

• Faire son choix parmi les dimensions proposées

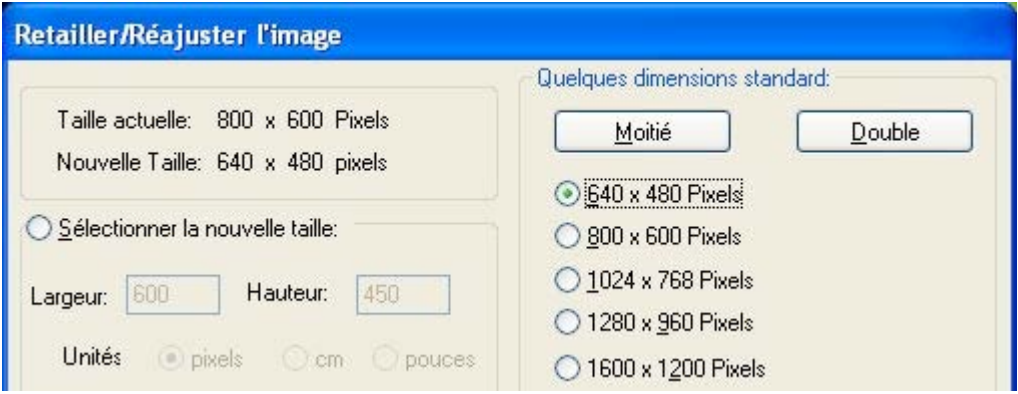

## **Recadrer l'image**

*Permet de ne garder que la partie souhaitée d' une photo (visage par ex.)*

- Avec clic gauche souris, balayer pour délimiter la zone à conserver
- CTRL +Y : recadre l'image
- Faire « enregistrer sous » (ou touche « **S** » pour sauvegarder)

### **Améliorer les couleurs**

*Permet d'éclaircir ou de mieux contraster une photo* **Image > améliorer les couleurs**

• Ajuster : luminosité, contraste, saturation

### **Rotation sur mesure**

*Permet de tourner une image d'un angle quelconque (au degré près)* **Image > rotation sur mesure**

• Donner l'angle de rotation souhaité

### **Autres options utiles**

- Rotation (à angle droit)
- Miroir (horizontal ou vertical)
- Augmenter la netteté (si très légèrement flou)

### **Options d'affichage**

- Ajuster la fenêtre à l'image : pour les photos qui ne dépassent pas la taille de l'écran
- Ajuster les grandes images à la fenêtre : pour les photos en haute définition

## **Renommer en série**

*Permet de donner, avec une seule manœuvre, le même nom à une série de photos qui proviennent de l'appareil photo avec des noms bizarres du type IMG-2048.jpg* **Fichier > renommer en série**

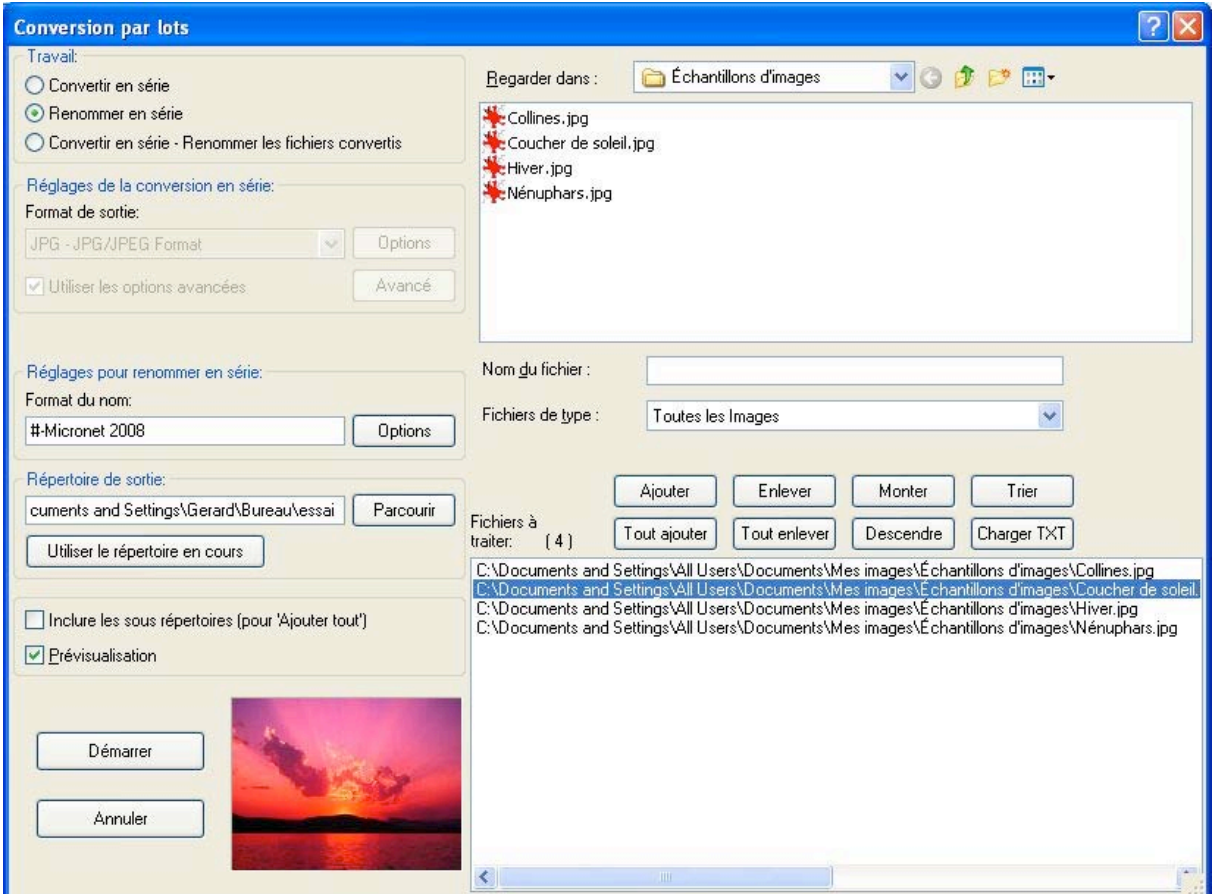

- cliquer sur le bouton radio « renommer en série »
- depuis « Regarder dans » : naviguer jusqu'aux images à renommer
- cliquer sur le bouton « tout ajouter »
	- o on peut ensuite retirer éventuellement des photos en trop (bouton enlever)
- dans « format du nom »
	- o chaque «  $\#$  » correspond à un chiffre du N° de l'image :  $\# = 0$  à 9,  $\# \# = 00$  à 99...
	- o on peut mettre un séparateur « **-** » entre le N° de l'image et son nom
- dans « répertoire de sortie »
	- o indiquer le répertoire où les images modifiées vont se stocker. Dans l'exemple ci-dessus on a crée le dossier essais sur le bureau
- cliquer sur bouton démarrer
	- o si tout se passe bien on aura une fenêtre de ce type

#### **Conversion par lots terminée** Pattern: #-Micronet 2008 Conversion de l'image: C:\Documents and Settings\All Users\Documents\Mes images\Échantillons ... Ok - C:\Documents and Settings\Gerard\Bureau\essai\1-Micronet 2008.jpg Conversion de l'image: C:\Documents and Settings\All Users\Documents\Mes images\Échantillons ... Ok - C:\Documents and Settings\Gerard\Bureau\essai\2-Micronet 2008.jpg Conversion de l'image: C:\Documents and Settings\All Users\Documents\Mes images\Échantillons ... Ok - C:\Documents and Settings\Gerard\Bureau\essai\3-Micronet 2008.jpg Conversion de l'image: C:\Documents and Settings\All Users\Documents\Mes images\Échantillons ... Ok - C:\Documents and Settings\Gerard\Bureau\essai\4-Micronet 2008.jpg 4 Images - Erreurs: 0, Avertissements: 0

• les 4 images ci-dessus seront renommées en « 1-Micronet 2008 » à « 4-Micronet 2008 » dans le dossier bureau > essai

## **Convertir en série**

*Permet d'alléger un format lourd « .bmp » en le comprimant en « .jpg » Ou un « .jpg » en « .gif » pour mettre une image sur un site web* **Fichier > convertir**

- penser à faire « tout ajouter » pour les photos à convertir
- cliquer sur le bouton radio « convertir en série »
- Dans « format de sortie » : donner le format souhaité (jpg, gif, ...)
- cliquer sur bouton « démarrer »

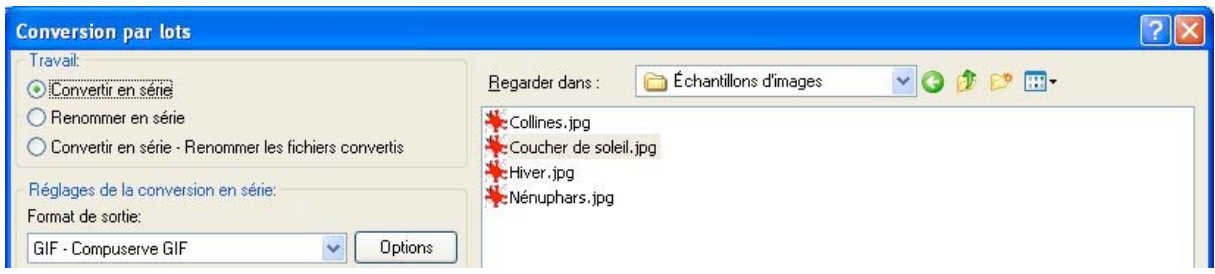

## **Retailler en série**

*Permet de mettre à la même dimension (1600 x1200 par ex.) toute une série de photos prises en haute définition*

**Fichier > renommer en série**

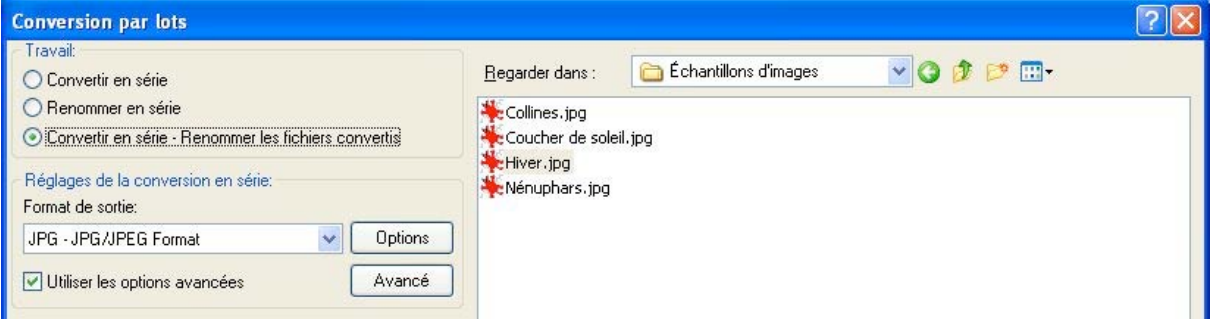

• penser à faire « tout ajouter » pour les photos à retailler

- cliquer sur le bouton radio « convertir en série »
- cocher utiliser les options avancées

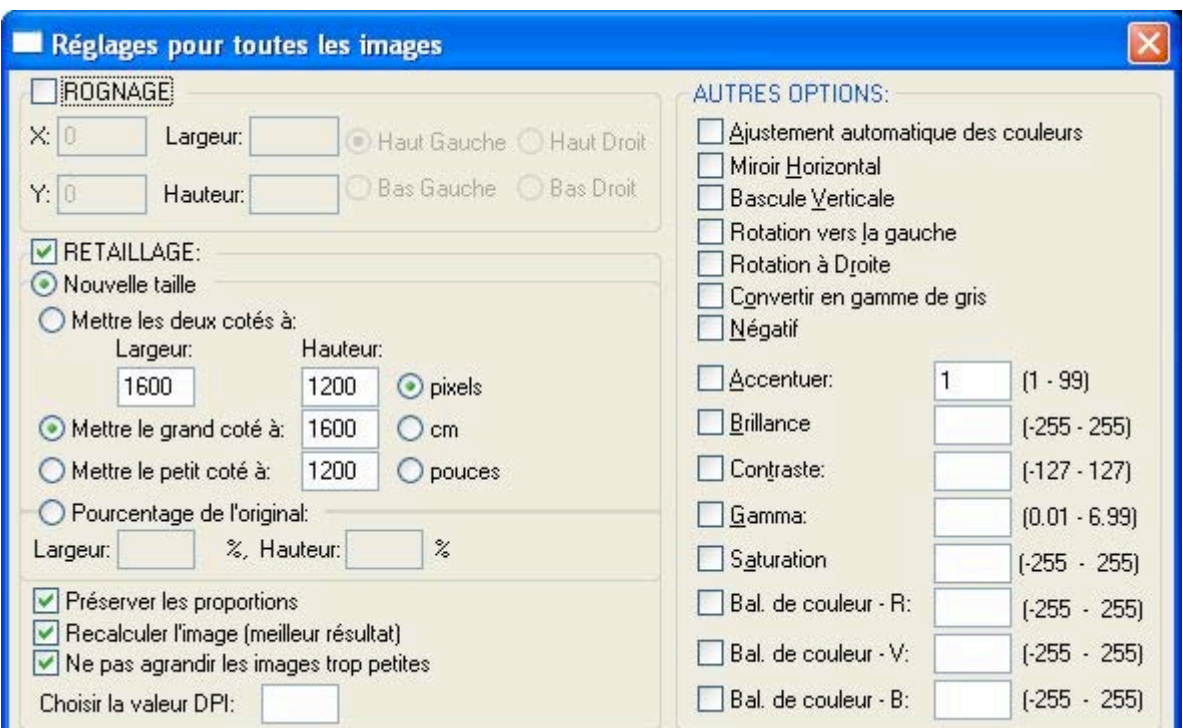

- cocher « retaillage »
- cocher « nouvelle taille »
- cocher « mettre le grand côté » : à 1600 par ex.
- cocher « préserver les proportions », ainsi que les 2 cases qui suivent
- cliquer sur OK
- cliquer sur bouton « démarrer »

### **Diaporama : création**

*Permet de faire défiler automatiquement ou manuellement les photos sélectionnées* **Fichier > diaporama**

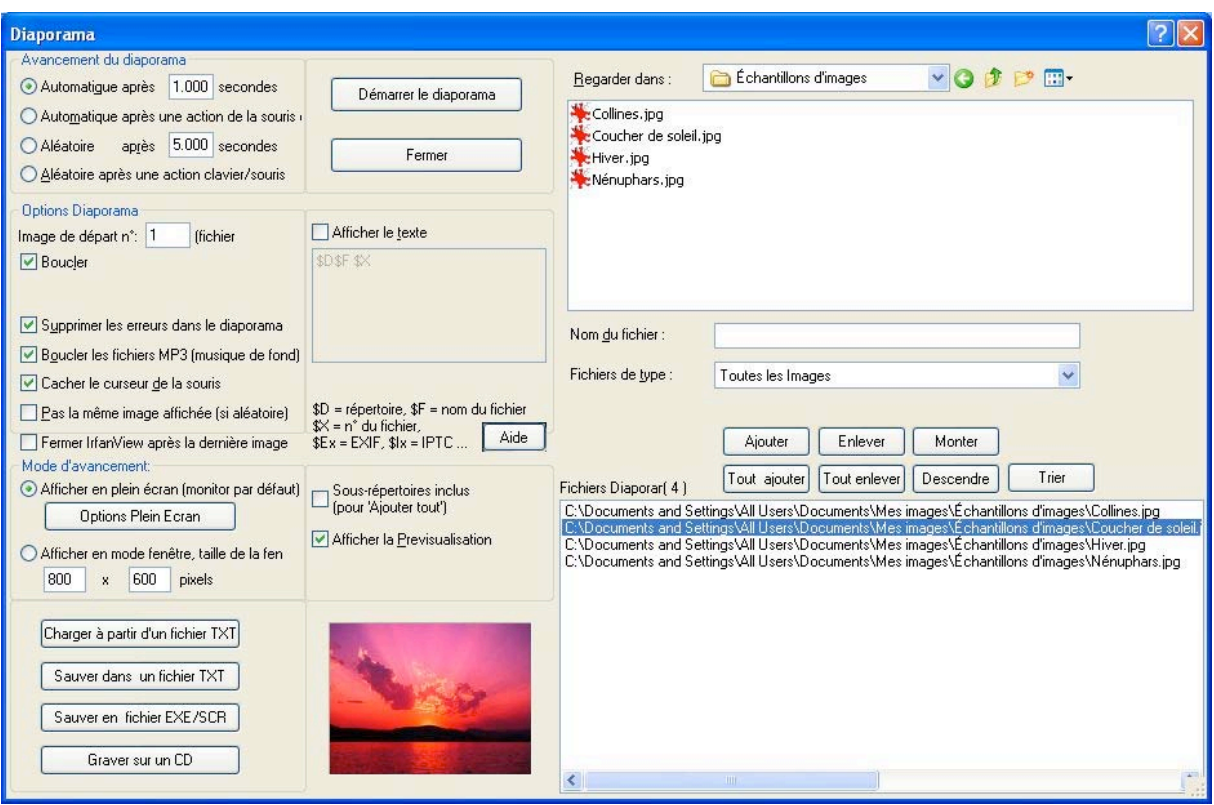

- ne pas oublier au préalable de sélectionner les photos à mettre dans le diaporama : boutons « ajouter » ou « tout ajouter »
- on peut sélectionner l'ordre des photos : boutons « Monter » ou « Descendre »
- bouton radio « automatique après » permet de donner le Nb de secondes entre 2 diapos qui défilent automatiquement
- on peut aussi faire avancer le diaporama par clic de souris
- on peut cocher la case « boucler » pour qu'il tourne indéfiniment
- on peut cocher la case « afficher le texte » qui affichera alors, sur le diaporama, le nom de la photo et son chemin
- terminer en cliquant sur le bouton « démarrer le diaporama »

### **Diaporama : sauvegarde dans un fichier**

*Permet d'envoyer un fichier « .exe » à quelqu'un qui n'aurait même pas Irfanview, afin qu'il puisse regarder le diaporama crée préalablement*

• Cliquer sur le bouton « sauver en fichier EXE »

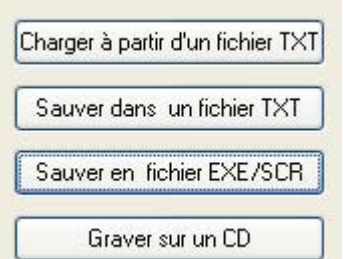

#### La fenêtre suivante s'ouvre alors

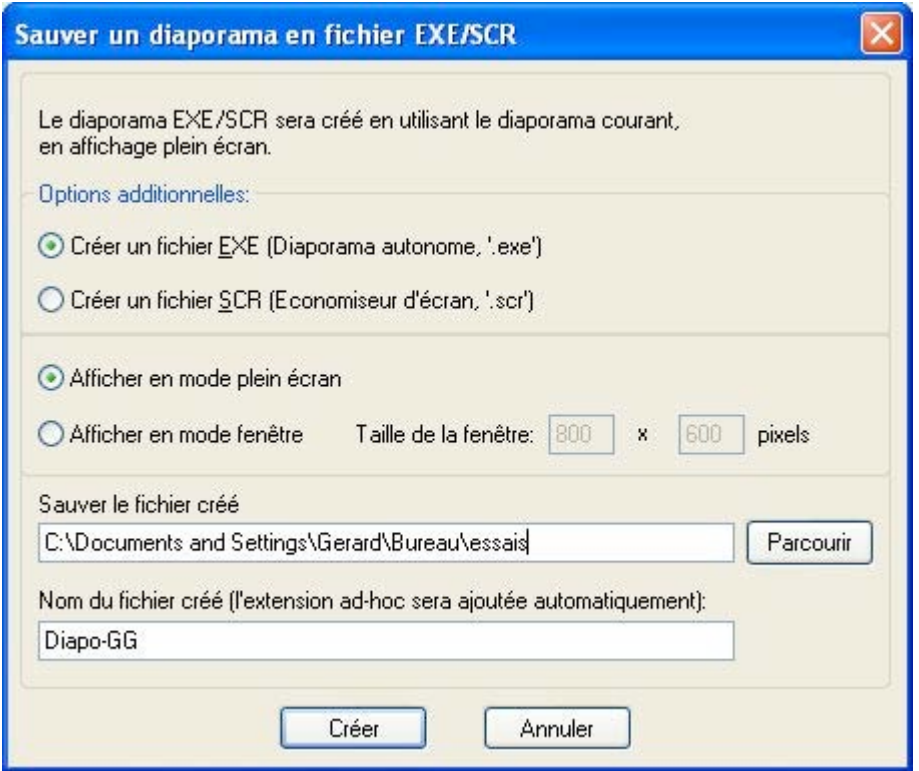

- donner le chemin d'un dossier où sauvegarder le fichier « .exe » crée (ici : essais)
- donner un nom au fichier crée (ici : Diapo-GG)
- cliquer sur le bouton « créer »
- la fenêtre suivante s'ouvrira si tout s'est bien passé

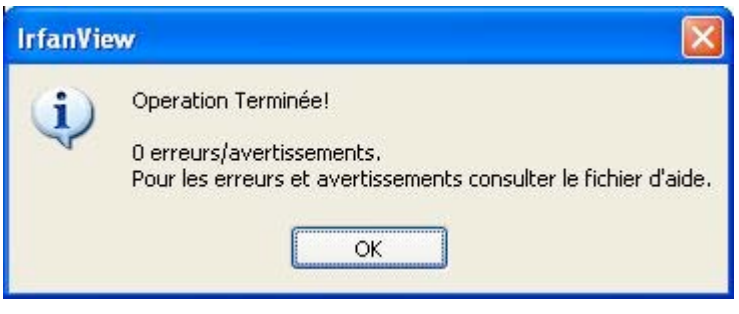

• on retrouvera alors notre fichier « .exe » à l'endroit où on l'a prévu (bureau > essais)

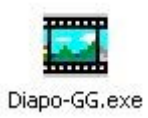